Your Global Automation Partner

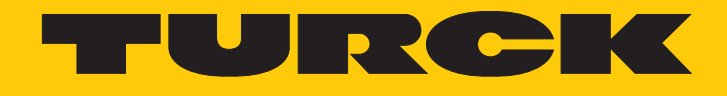

# IM18-CCM50… Cabinet Guard

Instructions for Use

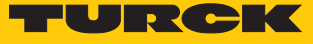

# Contents

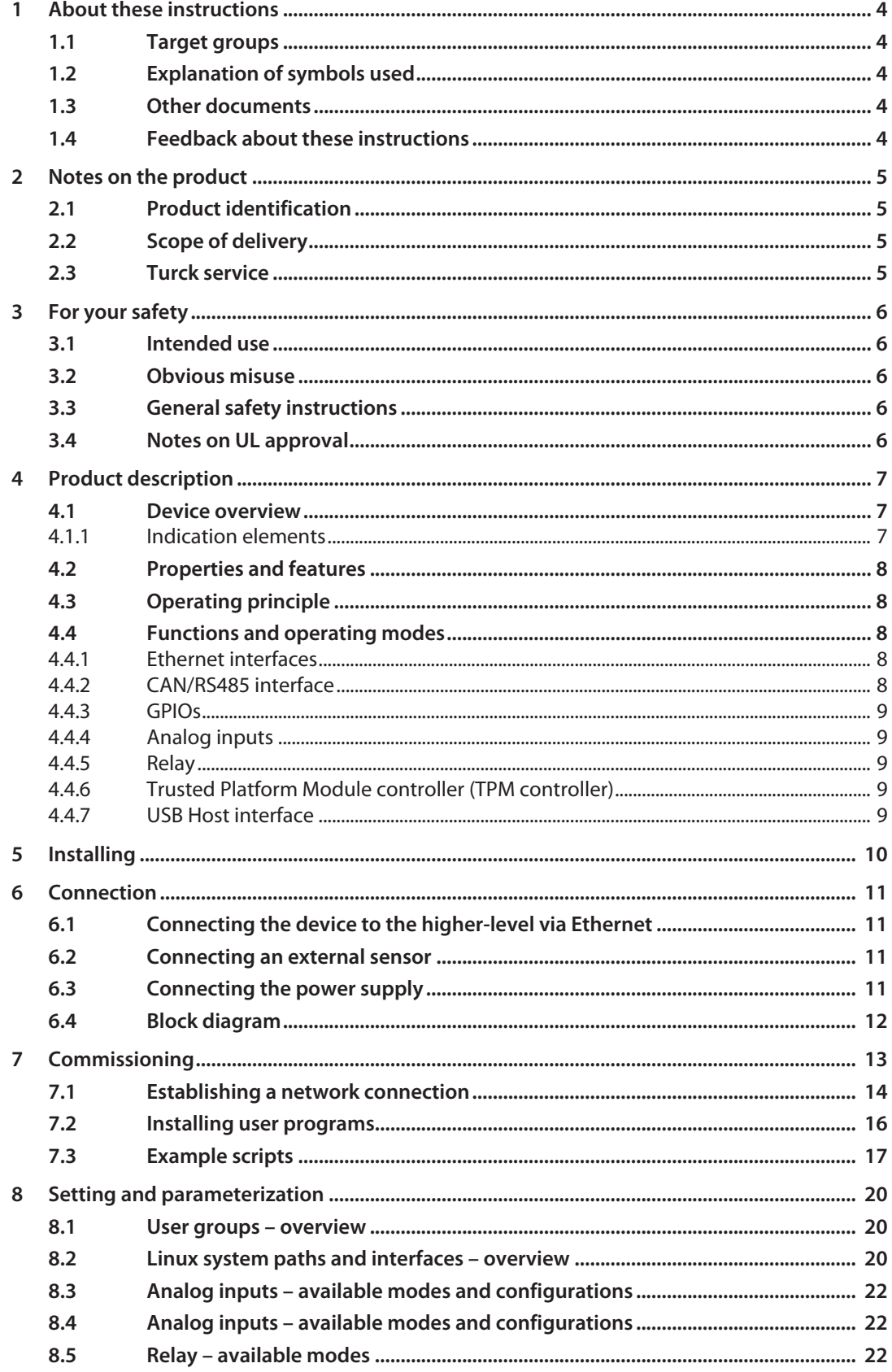

## Contents

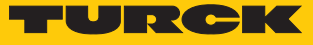

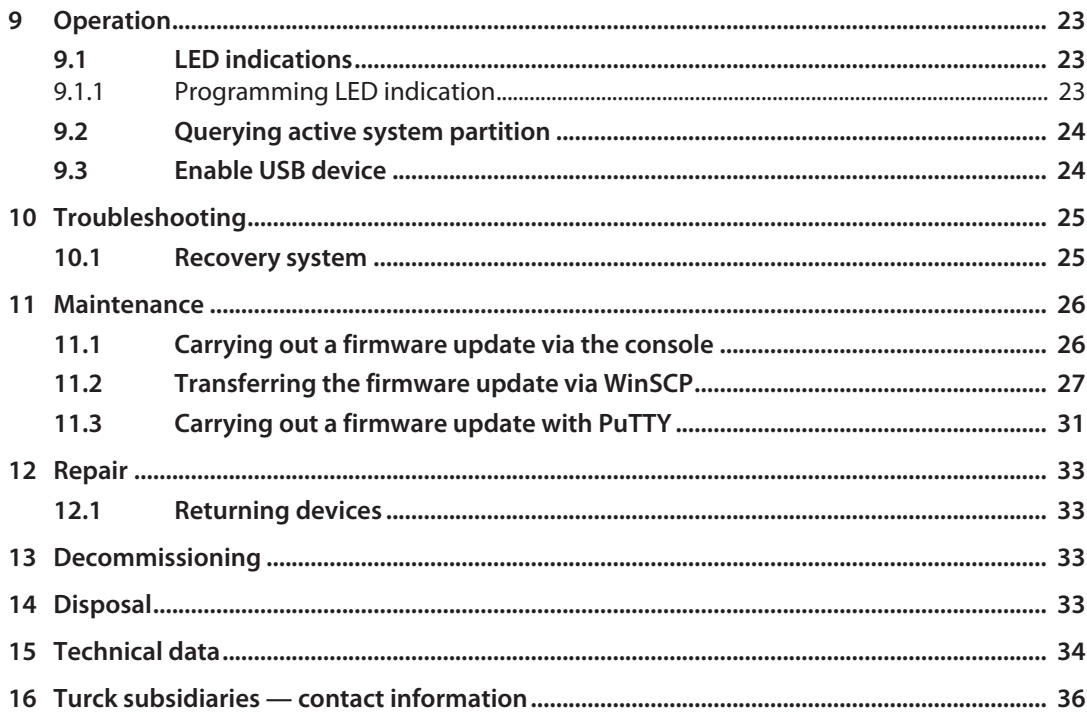

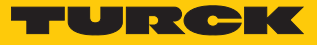

# <span id="page-3-0"></span>1 About these instructions

These instructions for use describe the structure, functions and the use of the product and will help you to operate the product as intended. Read these instructions carefully before using the product. This is to avoid possible damage to persons, property or the device. Retain the instructions for future use during the service life of the product. If the product is passed on, pass on these instructions as well.

#### <span id="page-3-1"></span>1.1 Target groups

These instructions are aimed at qualified personal and must be carefully read by anyone mounting, commissioning, operating, maintaining, dismantling or disposing of the device.

## <span id="page-3-2"></span>1.2 Explanation of symbols used

The following symbols are used in these instructions:

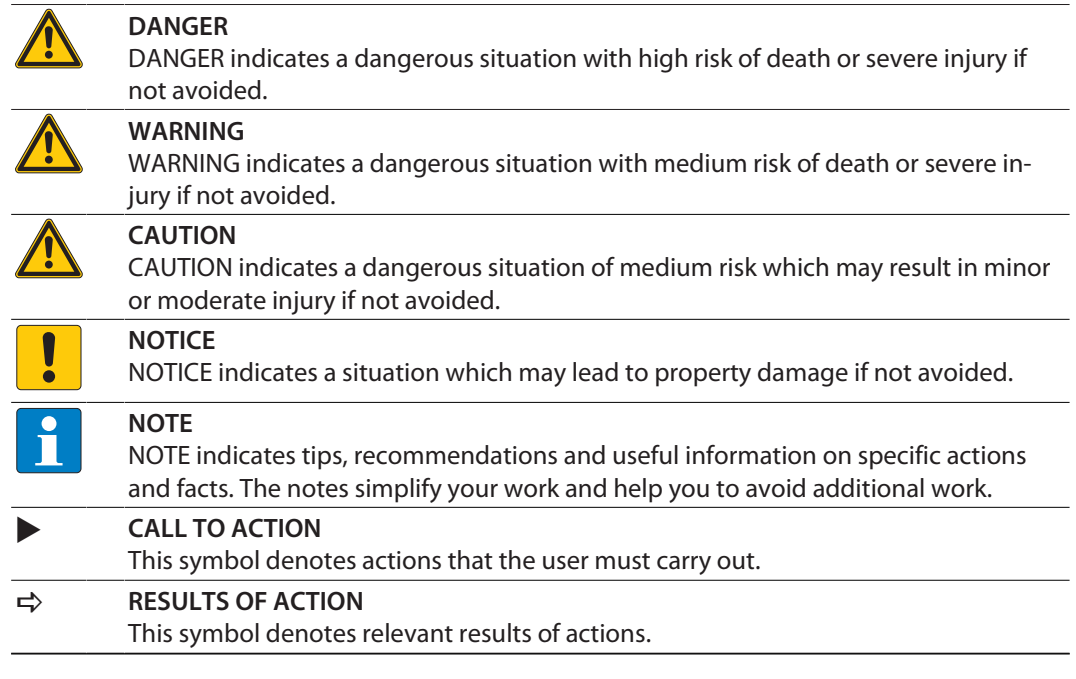

## <span id="page-3-3"></span>1.3 Other documents

Besides this document, the following material can be found on the Internet at **[www.turck.com](http://www.turck.com)**:

- $\blacksquare$  Data sheet
- **n** Quick Start Guide
- Declarations of Conformity (current version)

## <span id="page-3-4"></span>1.4 Feedback about these instructions

We make every effort to ensure that these instructions are as informative and as clear as possible. If you have any suggestions for improving the design or if some information is missing in the document, please send your suggestions to **[techdoc@turck.com](mailto:techdoc@turck.com)**.

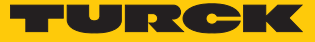

# <span id="page-4-0"></span>2 Notes on the product

- <span id="page-4-1"></span>2.1 Product identification
	- These instructions apply to the following cabinet guard:
	- $\blacksquare$  IM18-CCM50-MTI/24VDC

## <span id="page-4-2"></span>2.2 Scope of delivery

The scope of delivery includes:

- Cabinet guard
- Quick Start Guide
- Adhesive foil (Target) for attaching reflective surfaces

#### <span id="page-4-3"></span>2.3 Turck service

Turck supports you with your projects, from initial analysis to the commissioning of your application. The Turck product database under **[www.turck.com](https://www.turck.com)** contains software tools for programming, configuration or commissioning, data sheets and CAD files in numerous export formats.

The contact details of Turck subsidiaries worldwide can be found on p. [\[](#page-35-0)[}](#page-35-0) [36\]](#page-35-0).

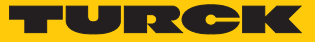

# <span id="page-5-0"></span>3 For your safety

The product is designed according to state-of-the-art technology. However, residual risks still exist. Observe the following warnings and safety notices to prevent damage to persons and property. Turck accepts no liability for damage caused by failure to observe these warning and safety notices.

#### <span id="page-5-1"></span>3.1 Intended use

The IM18-CCM… cabinet guard monitors temperature, relative air humidity and the door status in control cabinets.

The devices may only be used as described in these instructions. Any other use is not in accordance with the intended use. Turck accepts no liability for any resulting damage.

#### <span id="page-5-2"></span>3.2 Obvious misuse

 $\blacksquare$  The device is not a safety component and must not be used for the protection of persons and property.

#### <span id="page-5-3"></span>3.3 General safety instructions

- $\blacksquare$  The device meets the EMC requirements for industrial areas. When used in residential areas, take measures to avoid radio interference.
- The device may only be assembled, installed, operated, parameterized and maintained by professionally-trained personnel.
- $\blacksquare$  The device may only be used in accordance with applicable national and international regulations, standards and laws.
- $\blacksquare$  The device must only be used in enclosed housing or control cabinets.

## <span id="page-5-4"></span>3.4 Notes on UL approval

■ Laser class 1 product: The device complies with 21 CFR 1040.10 and 1040.11 except for conformance with IEC 60825-1 Ed. 3., as described in Laser Notice No. 56, dated May 8, 2019.

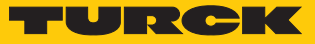

# <span id="page-6-0"></span>4 Product description

The IM18-CCM50-MTI/24VDC cabinet guard is enclosed in a plastic housing with protection to IP20 and is provided with three multicolor status LEDs. Two Ethernet ports are provided for connection to higher-level systems. External sensors can be connected to the device via a CAN/ RS485 port. The Ethernet interfaces and the CAN/RS485 interface are implemented as RJ45 sockets. 3-pin spring-loaded terminals are provided for connecting the power supply, relay output, analog input and GPIOs.

The device is provided with a distance sensor as well as a temperature and humidity sensor.

The Linux Debian operating system is preinstalled on the device. The device functions must be programmed as required.

#### <span id="page-6-1"></span>4.1 Device overview

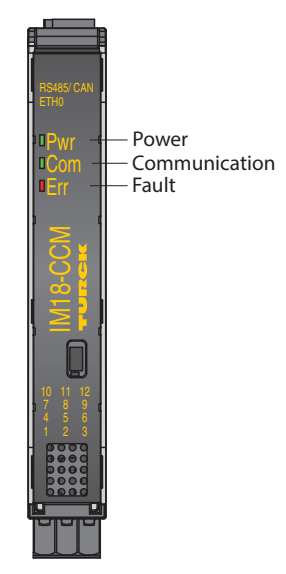

Fig. 1: Front view

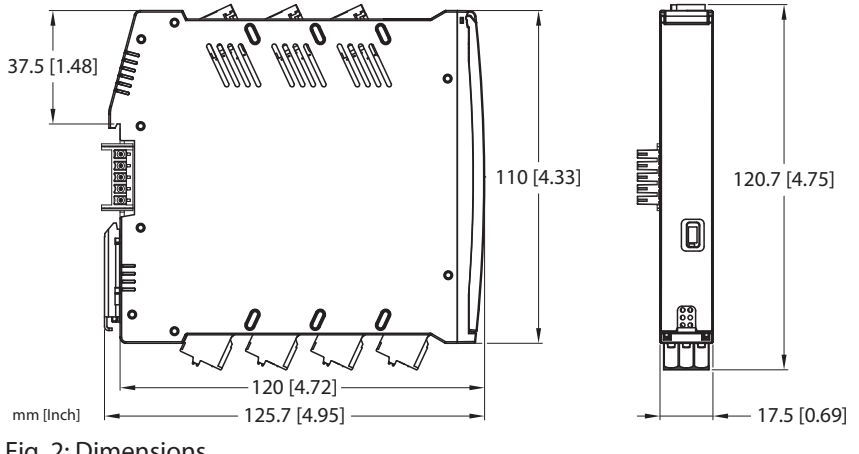

Fig. 2: Dimensions

#### <span id="page-6-2"></span>4.1.1 Indication elements

The device is provided with a 3-color Pwr LED. Two 2-color user LEDs (Com and Err) are also provided. The LEDs can be programmed.

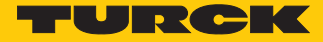

## <span id="page-7-0"></span>4.2 Properties and features

- Freely programmable cabinet guard
- $\blacksquare$  Sensors for monitoring humidity, temperature and distance
- $\blacksquare$  3 status LEDs
- $\blacksquare$  Linux operating system (Debian)
- 2 Ethernet ports (RJ45 sockets)
- $\blacksquare$  1 CAN/RS485 port (RJ45
- $\Box$  2 GPIO ports
- $\blacksquare$  1 relay
- $\blacksquare$  2 analog inputs
- USB Host connection
- $\blacksquare$  TPM-IC

#### <span id="page-7-1"></span>4.3 Operating principle

The ambient temperature and humidity are monitored by a humidity and temperature sensor and the door status is monitored by a distance sensor. The device communicates with the higher-level system via the Ethernet port.

#### <span id="page-7-2"></span>4.4 Functions and operating modes

The device uses integrated sensors to monitor temperature, relative air humidity and the distance to the control cabinet door. The information can be transferred via Ethernet to higherlevel systems.

The following interfaces are provided on the device:

- 2 Ethernet interfaces
- n CAN/RS485 interface
- $= 2$  GPIOs
- $\Box$  2 analog inputs (configurable as current or voltage input)
- $\blacksquare$  Changeover contact relay
- **USB** interface

The operating system provided on the device is the Debian Linux distribution. This enables the smart preprocessing of data through the integration of tailored programs. The device functions can be programmed as required.

#### <span id="page-7-3"></span>4.4.1 Ethernet interfaces

The device is provided with two Ethernet interfaces ETH0 and ETH1.

The ETH0 interface is a 1 GbE interface in accordance with 1000BASE-T for connecting to higher-level storage systems or cloud services.

The ETH1 interface is compliant with the 100BASE-TX standard. The transmission speed is 100 Mbit/s. The ETH1 enables the device to be connected to an industrial Ethernet network.

The Ethernet interfaces are set for dynamic addressing via DHCP. The following default IP addresses are also available:

 $\blacksquare$  ETH0: 192.168.1.20  $\blacksquare$  ETH1: 192.168.2.20

The max. cable length is 100 m.

#### <span id="page-7-4"></span>4.4.2 CAN/RS485 interface

External devices can be connected to the cabinet guard, e.g. sensors for condition monitoring. The sensors can be connected for example via RJ45. The corresponding bus terminals are integrated in the cabinet guard. The CAN/RS485 interface provides a nominal voltage of 24 VDC for the supply of the external devices.

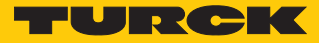

#### <span id="page-8-0"></span>4.4.3 GPIOs

The GPIOs can be configured separately as digital inputs or outputs. Additional sensors can be connected to the GPIOs. Simple shell scripts are provided on the system as support for the configuration.

<span id="page-8-1"></span>4.4.4 Analog inputs

The two analog inputs can be configured separately as current inputs (0…35 mA) or voltage inputs (0…5 V, 0…10 V or 0…20 V). Additional sensors can be connected to the analog inputs. Simple shell scripts are provided on the system as support for the configuration.

#### <span id="page-8-2"></span>4.4.5 Relay

The device is provided with a changeover relay for connecting resistive loads. The load capacity is 48 V/0.5 A for 100000 switching cycles. Limit value violations can, for example, be forwarded as switching signals via the relay output. Simple shell scripts are provided on the system as support for the configuration.

#### <span id="page-8-3"></span>4.4.6 Trusted Platform Module controller (TPM controller)

The device is provided with a trusted platform module controller (TPM controller) in accordance with the TCG specification (TCG TPM 2.0). The TPM controller allows the possibility of additional safety functions, e.g. when using the device for license and data protection requirements.

#### <span id="page-8-4"></span>4.4.7 USB Host interface

The USB Host interface makes it possible to access the device, e.g. for expanding the memory with a USB stick. The USB Host interface is implemented as a USB 2.0 high-speed interface. The USB interface is protected from unauthorized system access by the Linux tool USBGuard. Access to the device via the USB interface is only possible for allowed USB devices.

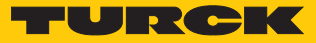

# <span id="page-9-0"></span>5 Installing

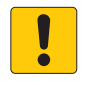

#### **NOTICE**

Reflective surfaces

**Malfunction when monitoring the control cabinet door**

 Cover glass and highly reflective surfaces on the control cabinet door with matt adhesive foil (supplied with the device).

The device can be mounted on a DIN rail according to EN 60715 (TH35). The minimum clearance from other devices must be at least 15 mm.

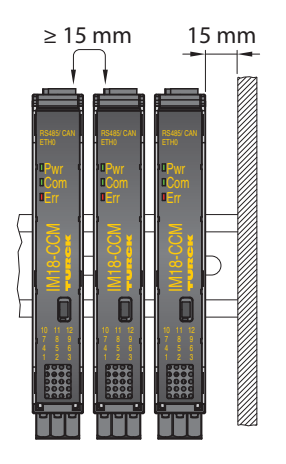

Fig. 3: Minimum clearance

Fasten the device vertically and free-standing on a DIN rail.

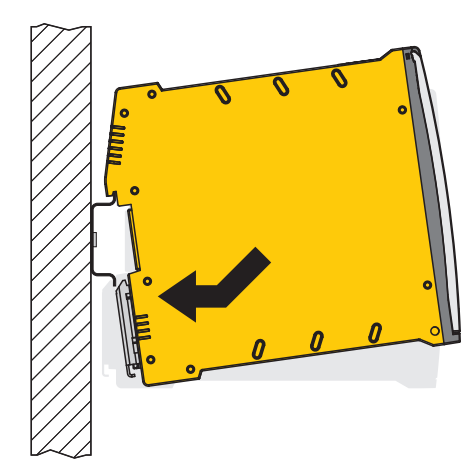

Fig. 4: DIN rail mounting

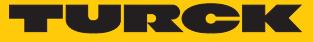

# <span id="page-10-0"></span>6 Connection

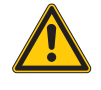

#### **CAUTION**

Laser class 1 device **Risk of blinding from laser beams**

Do not look into the device from the front.

<span id="page-10-1"></span>6.1 Connecting the device to the higher-level via Ethernet

The device is provided with two RJ45 sockets for connecting the device to an Ethernet system. The maximum cable length is 100 m. The use of CAT6 S/FTP cables is recommended.

Connect the Ethernet interface via the ETH0 or ETH1 RJ45 port.

## <span id="page-10-2"></span>6.2 Connecting an external sensor

The device is provided with a CAN/RS485 interface for connecting an external sensor. The CAN/ RS485 interface is implemented as an RJ45 socket. The maximum cable length is 30 m.

Connect the external sensor to the device via the CAN/RS485 interface.

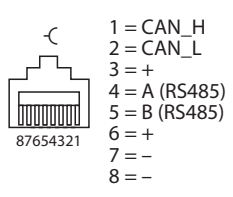

Fig. 5: Pin layout of the CAN/RS485 interface

## <span id="page-10-3"></span>6.3 Connecting the power supply

The power supply can be connected using spring-loaded terminals. The removable terminal blocks are coded.

- $\blacktriangleright$  Only use cables (rigid or flexible) with a cross section of 0.2...2.5 mm<sup>2</sup>.
- When using stranded wire: secure the wire ends with ferrules.
- Prise open the spring-loaded terminals using a screwdriver.
- Insert the stripped cable ends into the guides of the spring-loaded terminals.
- Remove the screwdriver.

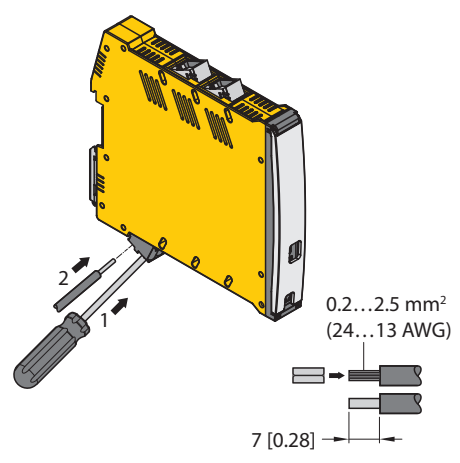

Fig. 6: Connecting the power supply via spring-loaded terminals

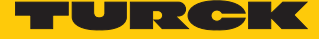

# <span id="page-11-0"></span>6.4 Block diagram

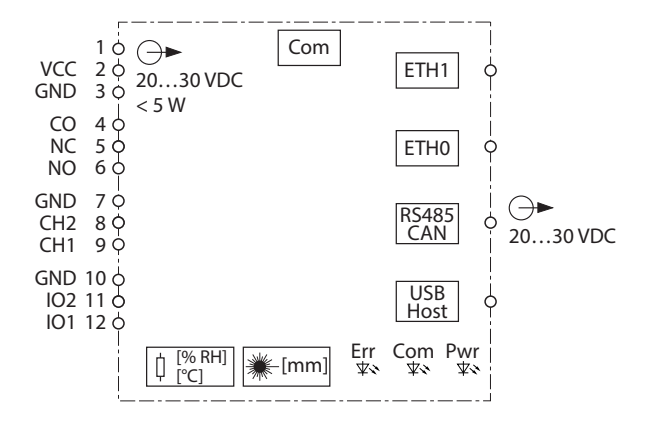

Fig. 7: Block diagram

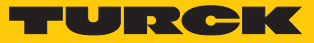

# <span id="page-12-0"></span>7 Commissioning

The device is operational automatically once the cables are connected and the power supply is switched on. All LEDs are lit in several colors during the boot procedure. After the boot procedure has been successfully completed, the Pwr LED flashes green at a frequency of 2 Hz.

The Linux operating system enables the device functions to be programmed or scripts to be imported. An SSH connection can be established once the device is connected to the network.

Additional software tools (e.g. PuTTY) are required to access the device via the console. The IP address depends on the selected connection. The user sshu also has the possibility to use sudo options.

#### Command example

```
$ This is a console command /example/path
> Example output
Example content of a file
```
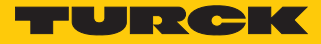

## <span id="page-13-0"></span>7.1 Establishing a network connection

After a physical connection has been established, a ping command can be used to check whether the device can be reached. An SSH connection to the device can then also be set up using an SSH or SFTP client software (e.g. PuTTY, WinSCP or similar).

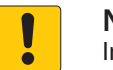

#### **NOTICE**

PuTTY Configuration

Insufficiently secured devices

- **Unauthorized access to sensitive data**
- Change the password after the first login. Turck recommends the use of a secure password.
- Establish a network connection via the ETH0 or ETH1 interface with the following settings:

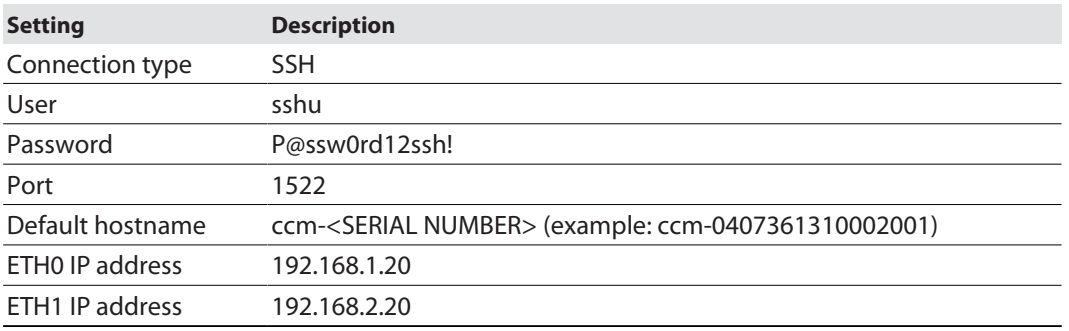

 $\overline{\mathcal{L}}$ 

 $\times$ 

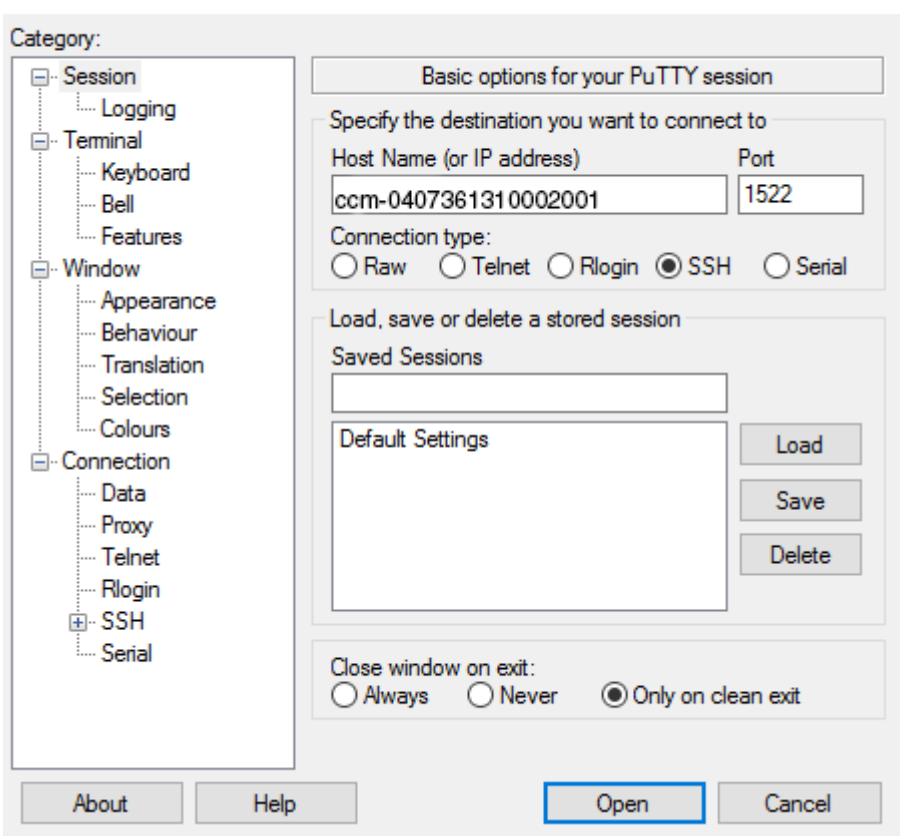

#### Fig. 8: Access via PuTTY

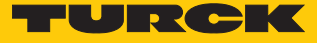

After the login, the folder **/home** in the working directory becomes active with restricted write access rights. Write and read operations are enabled in the subfolder **/home/temp**.

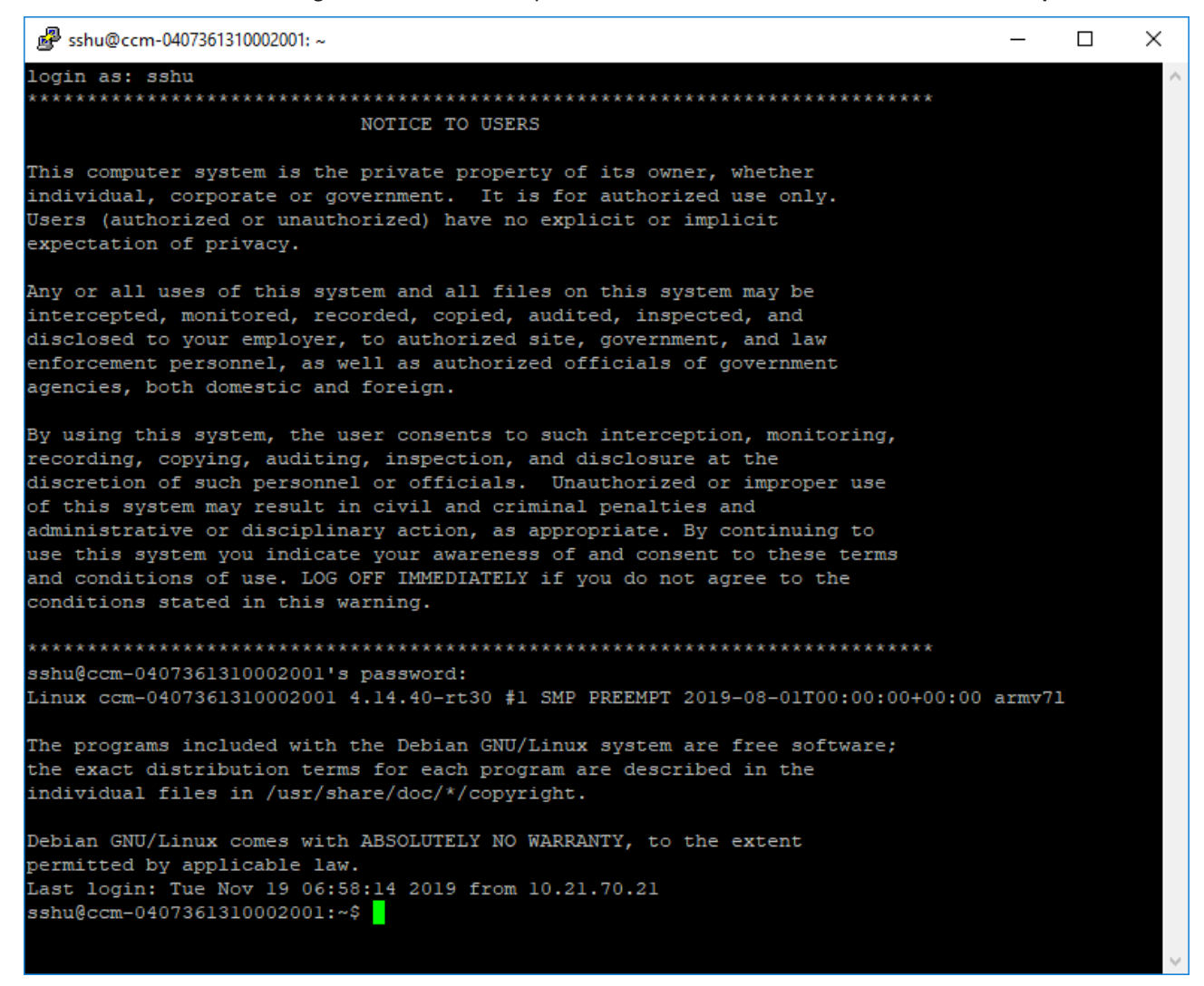

Fig. 9: Login output

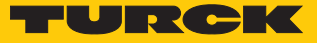

# <span id="page-15-0"></span>7.2 Installing user programs

Additional programs can be installed via the apt or apt-get package manager in Linux by entering the required package **[PACKAGE]**. Installation in the **/opt partition** is recommended in order to achieve a separation between the operating system and user software.

```
Install the package:
```

```
$ sudo apt update
$ sudo apt install [PACKAGE]
```
The device has the following partitions:

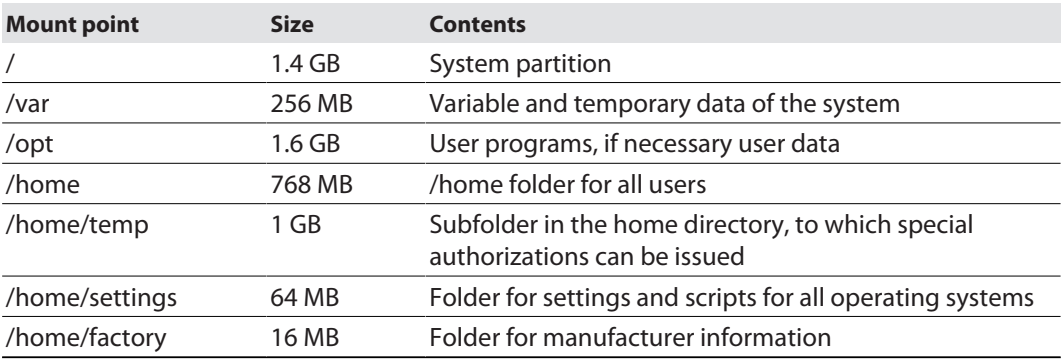

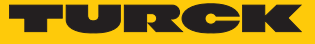

## <span id="page-16-0"></span>7.3 Example scripts

The folder **/home/scripts** contains different scripts for operating the interfaces and system functions. The scripts are examples of how the functions can be integrated in user-defined user programs.

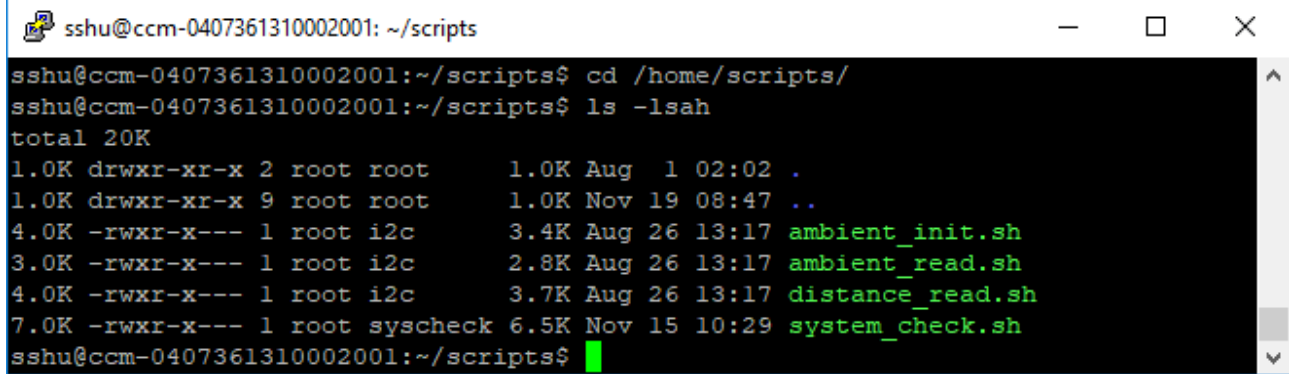

Fig. 10: Script directory in the /home folder

If a script is called without transfer parameters, a help text appears that shows the relevant parameters.

| sshu@ccm-0407361310002001:~/scripts                                                                                                    |  |          |
|----------------------------------------------------------------------------------------------------|--|----------|
| sshu@ccm-0407361310002001:~/scripts\$ ./ambient read.sh<br>ambient read.sh [option] -- ambient measurement and status read                                                                                    |  | $\wedge$ |
| option:<br>temp = temperature measurement (default)<br>hum = humidity measurement<br>all = run all ambient measurements defined above<br>stat = read status of ambient sensor<br>$help = show this help text$ |  |          |
| example: ambient read.sh hum<br>sshu@ccm-0407361310002001:~/scripts\$                                                                                                    |  |          |
|                                                                                                    |  |          |

Fig. 11: Output of the help texts for scripts

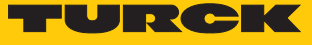

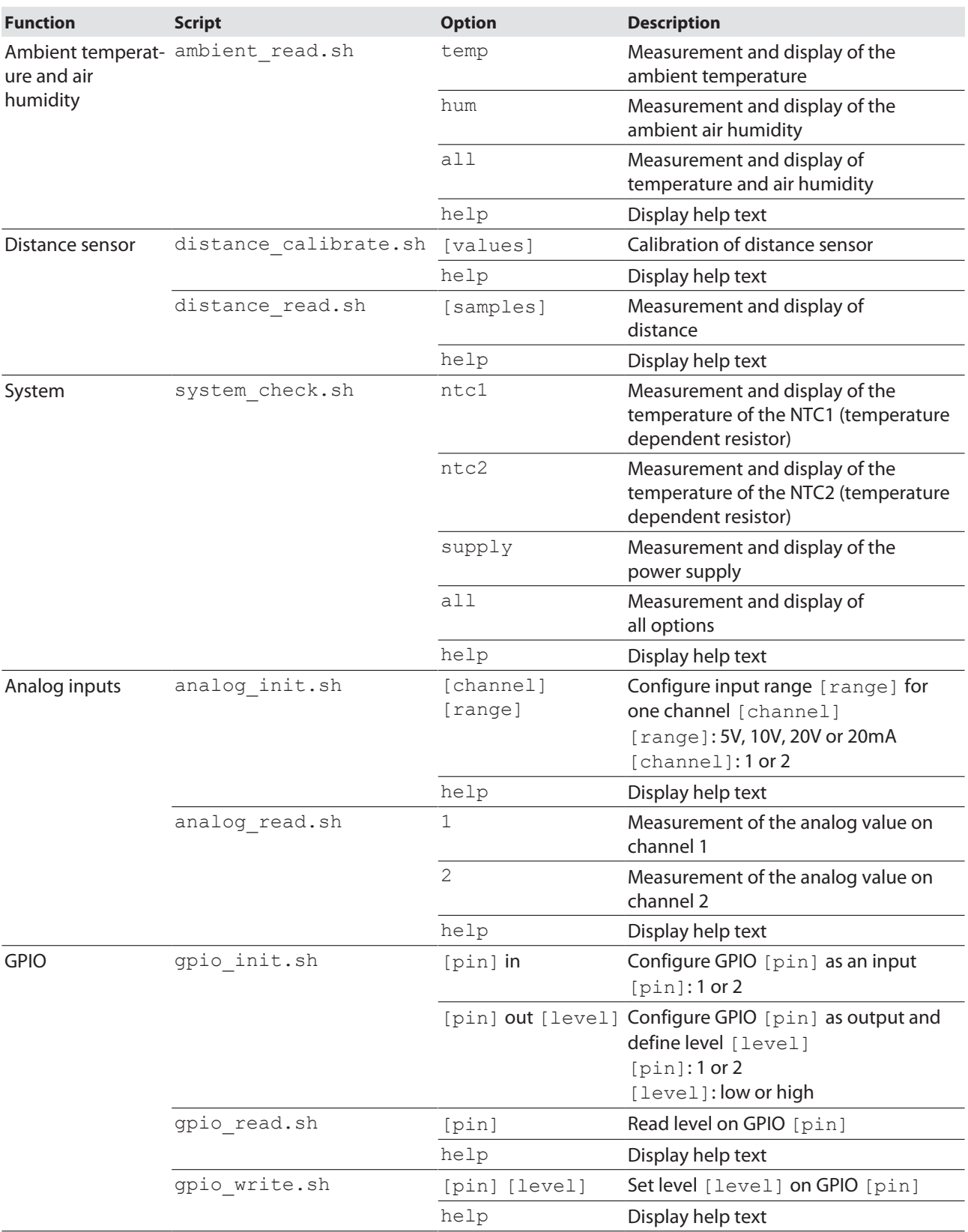

The following table is an overview of the scripts present in the IM18-CCM:

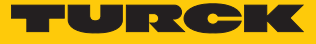

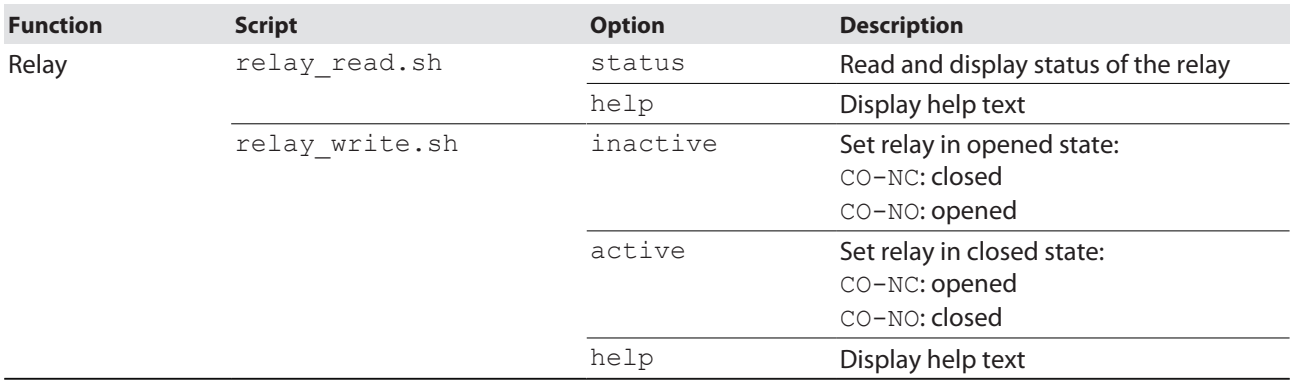

Other scripts must be programmed or imported.

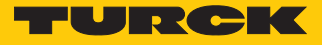

# <span id="page-19-0"></span>8 Setting and parameterization

The Linux Debian operating system enables the device functions to be parameterized for the specific application.

#### <span id="page-19-1"></span>8.1 User groups – overview

The different user groups are defined in the operating system of the device in order to assign application-specific access rights.

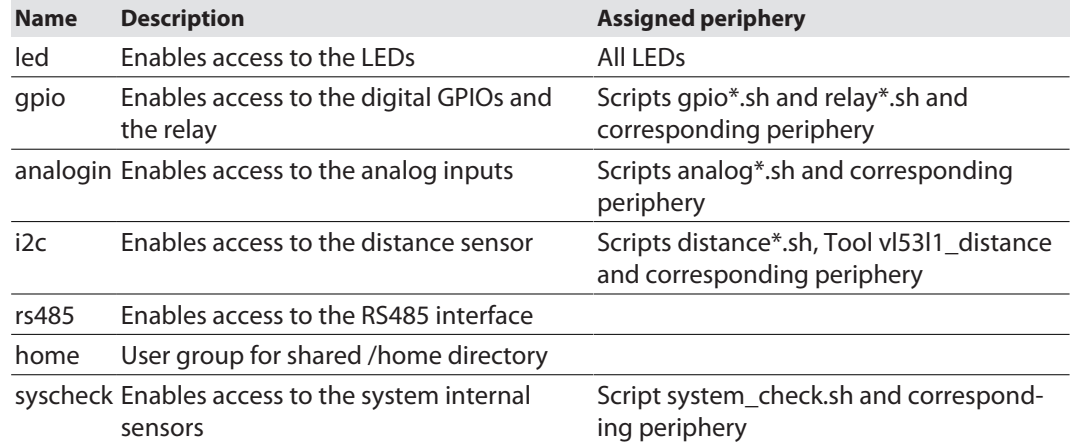

## <span id="page-19-2"></span>8.2 Linux system paths and interfaces – overview

The following table shows an overview of the most important system devices and system paths as well as interfaces under Linux. Refer to the example scripts at **/home/scripts/** for instructions for use.

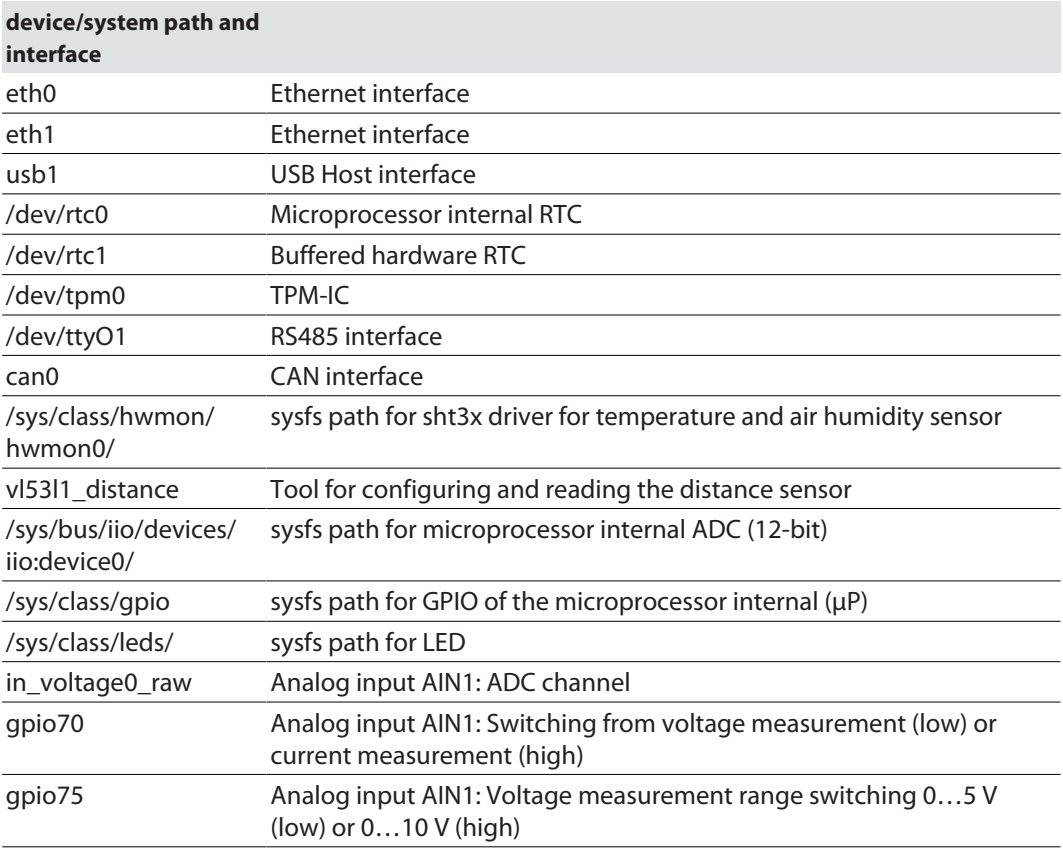

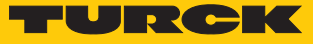

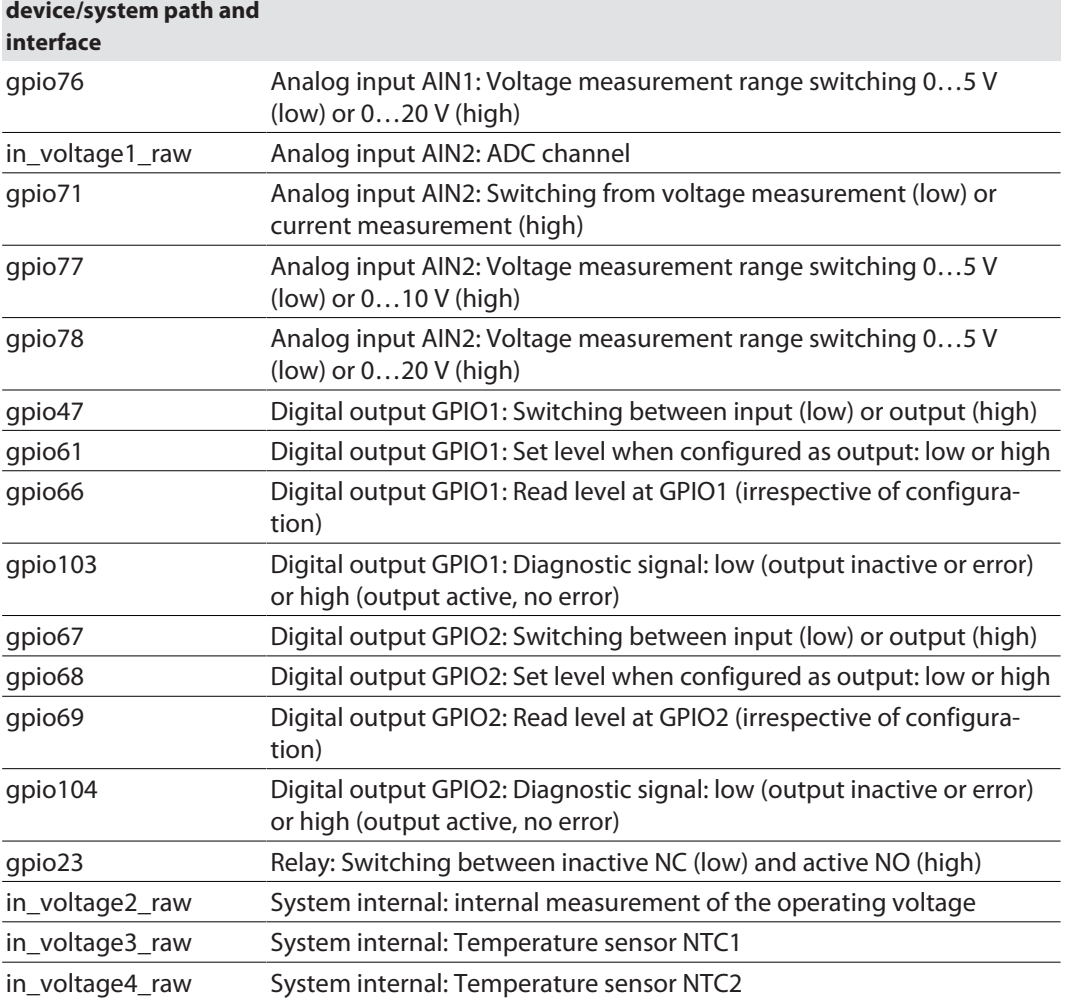

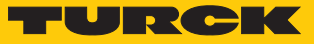

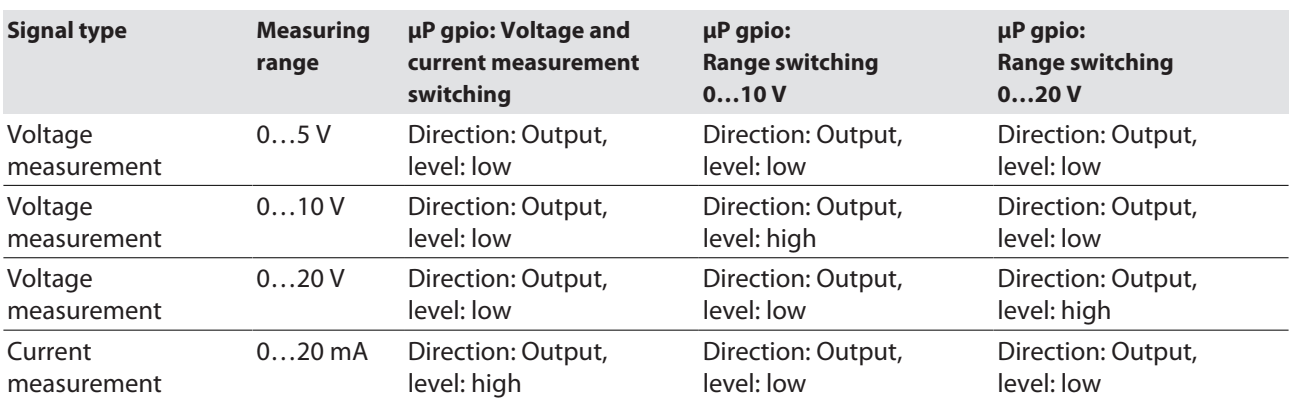

# <span id="page-21-0"></span>8.3 Analog inputs – available modes and configurations

# <span id="page-21-1"></span>8.4 Analog inputs – available modes and configurations

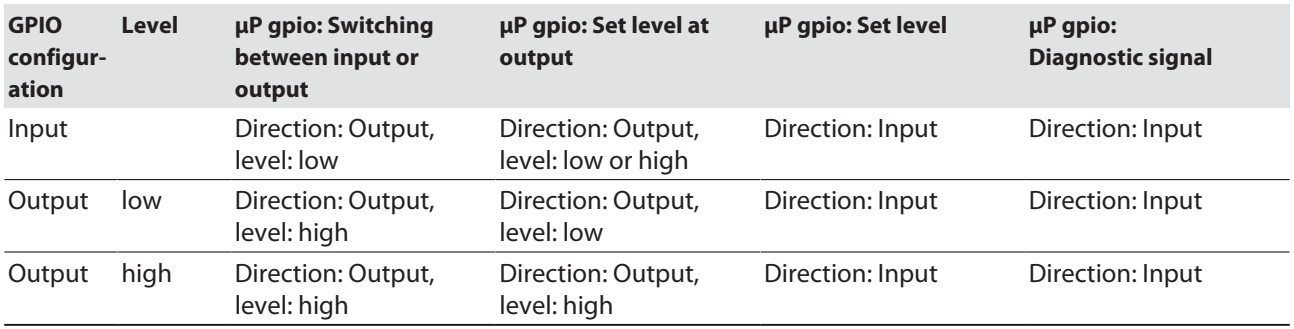

<span id="page-21-2"></span>8.5 Relay – available modes

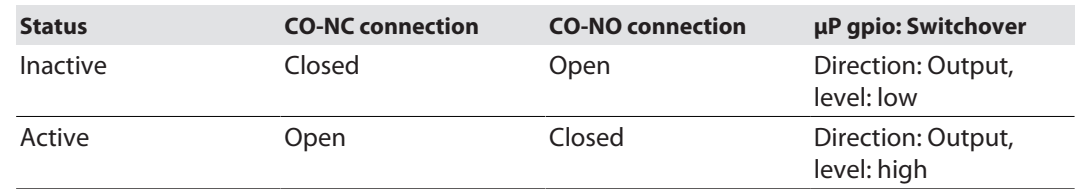

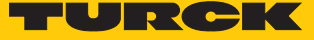

# <span id="page-22-0"></span>9 Operation

#### <span id="page-22-1"></span>9.1 LED indications

The device is provided with three freely programmable LEDs. The default values of the LEDs are shown in the following table:

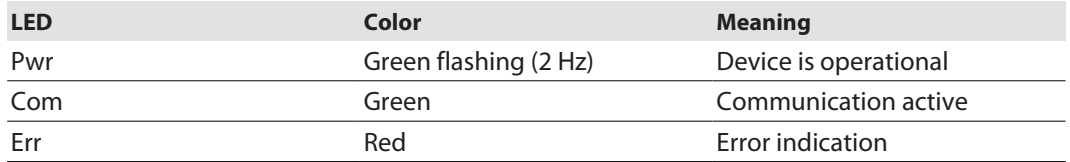

## <span id="page-22-2"></span>9.1.1 Programming LED indication

The LEDs can be programmed as required via the operating system. The following table shows the system names and examples for using the LEDs.

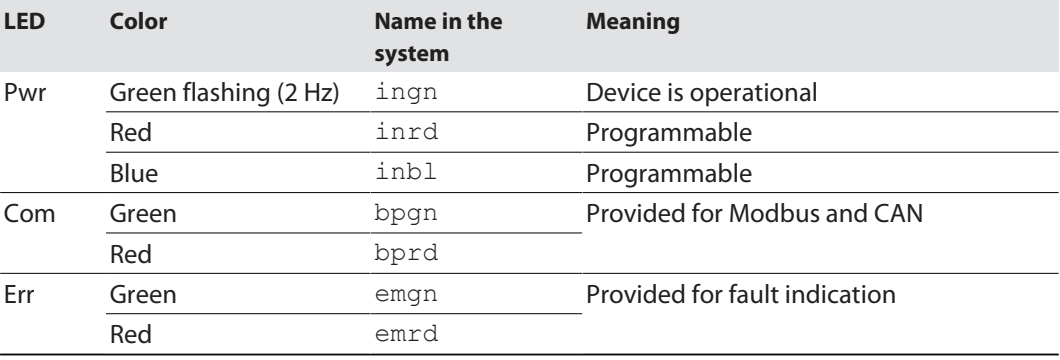

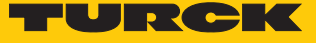

## <span id="page-23-0"></span>9.2 Querying active system partition

The current status of the available systems and the active system can be queried via the following console command:

\$ sudo rauc status

| $\frac{12}{100}$ sshu@ccm-0407361310004001: ~<br>п                                   | × |
|--------------------------------------------------------------------------------------|---|
|                                                                                      |   |
| sshu@ccm-0407361310004001:~\$                                                        |   |
| sshu@ccm-0407361310004001:~\$ sudo rauc status                                       |   |
| Compatible: am335x-im18-ccm-low                                                      |   |
| Variant:                                                                             |   |
| Booted from: rootfs.0 (system0)                                                      |   |
| Activated: rootfs.0 (system0)                                                        |   |
| slot states:                                                                         |   |
| rescue.0: class=rescue, device=/dev/mmcblklp7, type=ext4, bootname=rescue            |   |
| state=inactive, description=, parent=(none), mountpoint=(none)                       |   |
| boot status=good                                                                     |   |
| bootloader.0: class=bootloader, device=/dev/mmcblklpl, type=vfat, bootname=(null)    |   |
| state=inactive, description=, parent=(none), mountpoint=(none)                       |   |
| temp.0: class=temp, device=/dev/mmcblklpl4, type=ext4, bootname=(null)               |   |
| state=inactive, description=, parent=(none), mountpoint=/home/temp                   |   |
| userdata.0: class=userdata, device=/dev/mmcblklpl3, type=ext4, bootname=(null)       |   |
| state=inactive, description=, parent=(none), mountpoint=/home                        |   |
| factorylog.0: class=factorylog, device=/dev/mmcblklpll, type=ext4, bootname=(null)   |   |
| state=inactive, description=, parent=(none), mountpoint=/var/log/factory             |   |
| settings.0: class=settings, device=/dev/mmcblklp8, type=ext4, bootname=(null)        |   |
| state=inactive, description=, parent=(none), mountpoint=/home/settings               |   |
| var.0: class=var, device=/dev/mmcblklp9, type=ext4, bootname=(null)                  |   |
| state=inactive, description=, parent=(none), mountpoint=/var                         |   |
| rootfs.0: class=rootfs, device=/dev/mmcblklp5, type=ext4, bootname=system0           |   |
| state=booted, description=, parent=(none), mountpoint=/                              |   |
| boot status=good                                                                     |   |
| factorydata.0: class=factorydata, device=/dev/mmcblklp10, type=ext4, bootname=(null) |   |
| state=inactive, description=, parent=(none), mountpoint=/home/factory                |   |
| rootfs.l: class=rootfs, device=/dev/mmcblklp6, type=ext4, bootname=systeml           |   |
| state=inactive, description=, parent=(none), mountpoint=(none)                       |   |
| boot status=good                                                                     |   |
| opt.0: class=opt, device=/dev/mmcblklpl2, type=ext4, bootname=(null)                 |   |
| state=inactive, description=, parent=(none), mountpoint=/opt                         |   |
| sshu@ccm-0407361310004001:~\$                                                        |   |

Fig. 12: Example – querying information on the active system partition

#### <span id="page-23-1"></span>9.3 Enable USB device

USB devices must be enabled by the Linux tool USBGuard before use.

- ▶ Connect the USB device to the USB Host interface.
- Call up the list of the existing USB devices:
	- \$ sudo usbguard list-devices
	- > 11 block id 0424:2440 serial "000000225001" name "Ultra Fast Media" hash "IshTzwLfa…
- $\Rightarrow$  The identification number by which the USB device is activated appears at the beginning of the line (here: 11).
- Enable USB device via an entry in /etc/usbguard/rules.conf: \$ sudo usbguard allow-device 11

A USB device can be permanently enabled via the  $-$ -permanent or -p option. The enabled state is retained after the cabinet guard is restarted.

Permanently enable the USB device via an entry in  $/etc/usbquared/rules.comf$ : \$ sudo usbguard allow-device --permanent 11

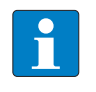

#### **NOTE**

If a USB device is reconnected via a USB hub after it is enabled, it is given a new ID and must be enabled again.

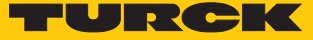

# <span id="page-24-0"></span>10 Troubleshooting

## <span id="page-24-1"></span>10.1 Recovery system

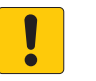

**NOTICE**

Failure of both system partitions. Data loss possible.

**The recovery system resets the device to the factory settings.**

 $\blacktriangleright$  Take measures to prevent data loss.

The device is provided with two operating system partitions and a recovery system. If one system partition is damaged or an update fails, the partitions make it possible to revert to the previous executable system or recovery system.

The active system is marked as faulty after three failed boot operations in succession. The other system partition becomes the active system.

The faulty system is first of all updated in an update operation. This increases the availability of the system. If both operating system partitions are marked as faulty at the same time, a recovery system is started. The recovery system automatically restores the device to the factory settings. This resets all data in the other partitions to the factory settings.

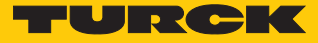

# <span id="page-25-0"></span>11 Maintenance

Ensure that the plug connections and cables are always in good condition.

The devices are maintenance-free, clean dry if required.

### <span id="page-25-1"></span>11.1 Carrying out a firmware update via the console

The firmware update can either be transferred to the device with a suitable tool (e.g. WinSCP or FileZilla) or as a secure copy.

- ▶ Load the update file (e.g. IM18-CCM30-MTI-24VDC\_V1.0.2.raucb) via a suitable tool (e.g. WinSCP) to the device.
- Alternatively: Transfer the update file as a secure copy to the device:  $\text{sep } \text{Path}/\text{To}/$ Your/File/updatefile.raucb sshu@ip\_of\_your\_board:/home/update
- Carry out the update with the following command: sudo rauc install /path/ To/The/Updatefile/updatefile
- $\Rightarrow$  If no error messages appear, the firmware was successfully installed.

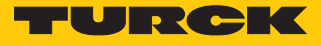

# <span id="page-26-0"></span>11.2 Transferring the firmware update via WinSCP

The following example carries out a firmware update using the WinSCP and PuTTY tools.

#### Requirements

- $\blacksquare$  WinSCP is installed.
- **PuTTY** is installed.
- The update file is available as a .raucb file on a local computer.

## Transferring a firmware file with WinSCP

Log into the device in WinSCP with the following entries:

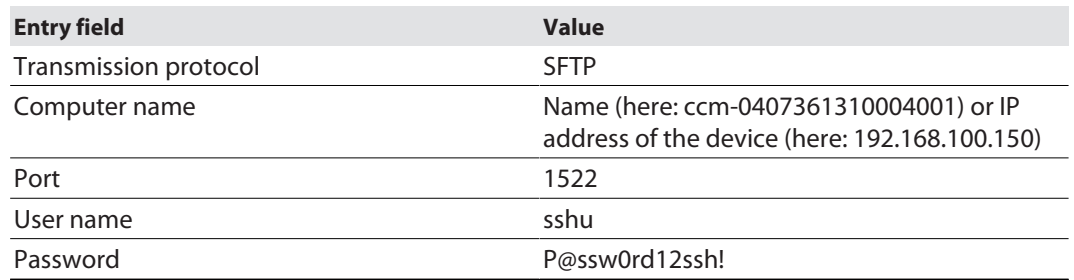

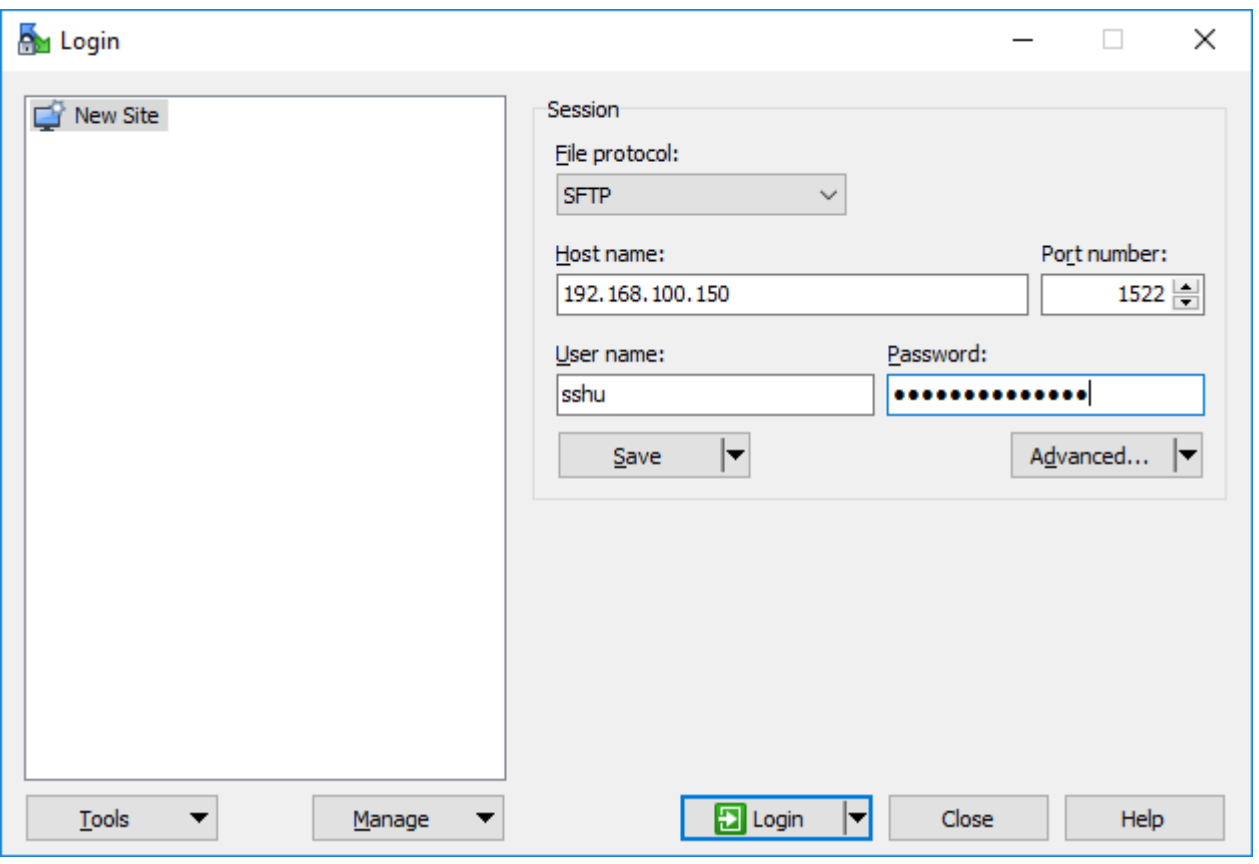

Fig. 13: WinSCP – login

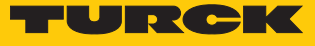

Navigate in WinSCP to the memory location of the update file on the host PC.

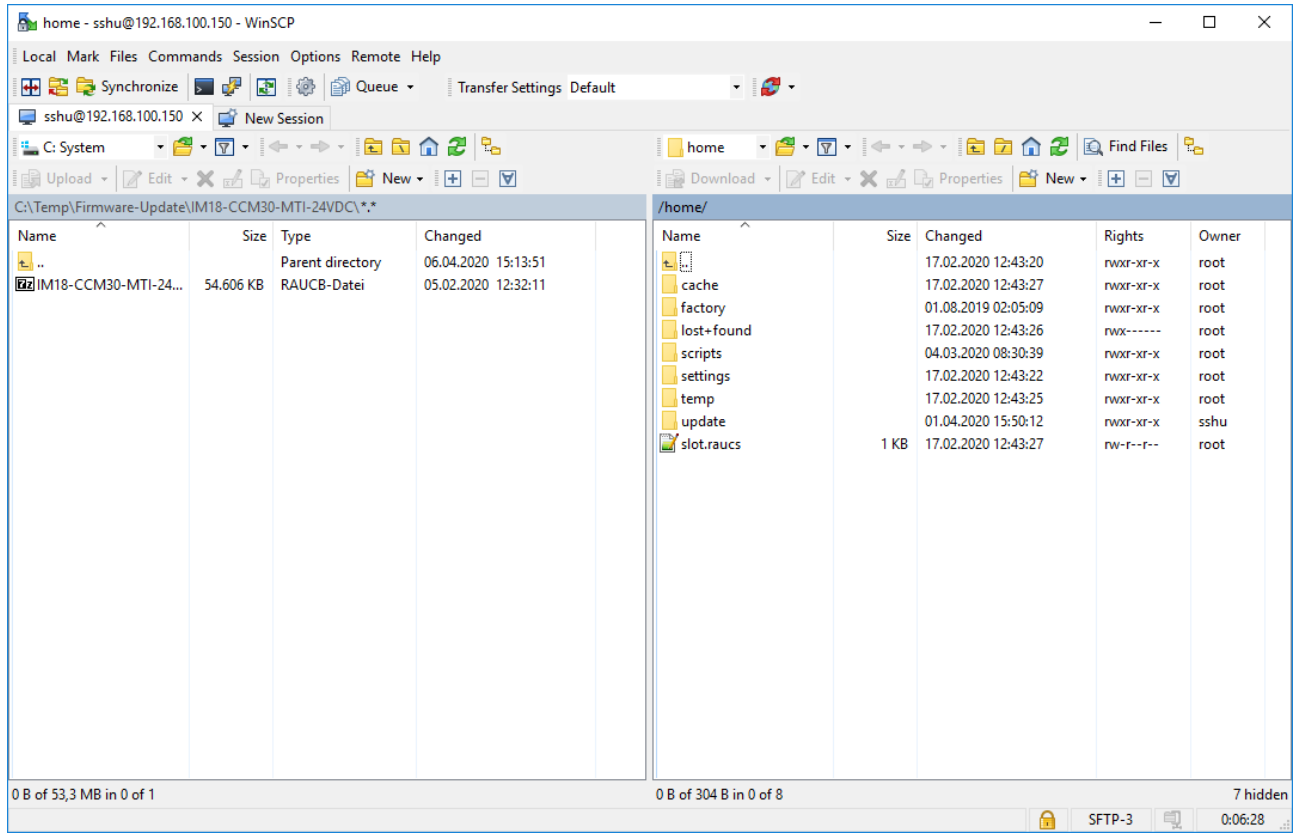

Fig. 14: WinSCP – memory location of the firmware file on the host PC

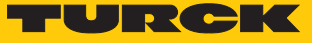

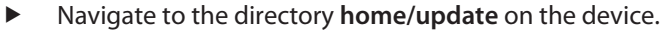

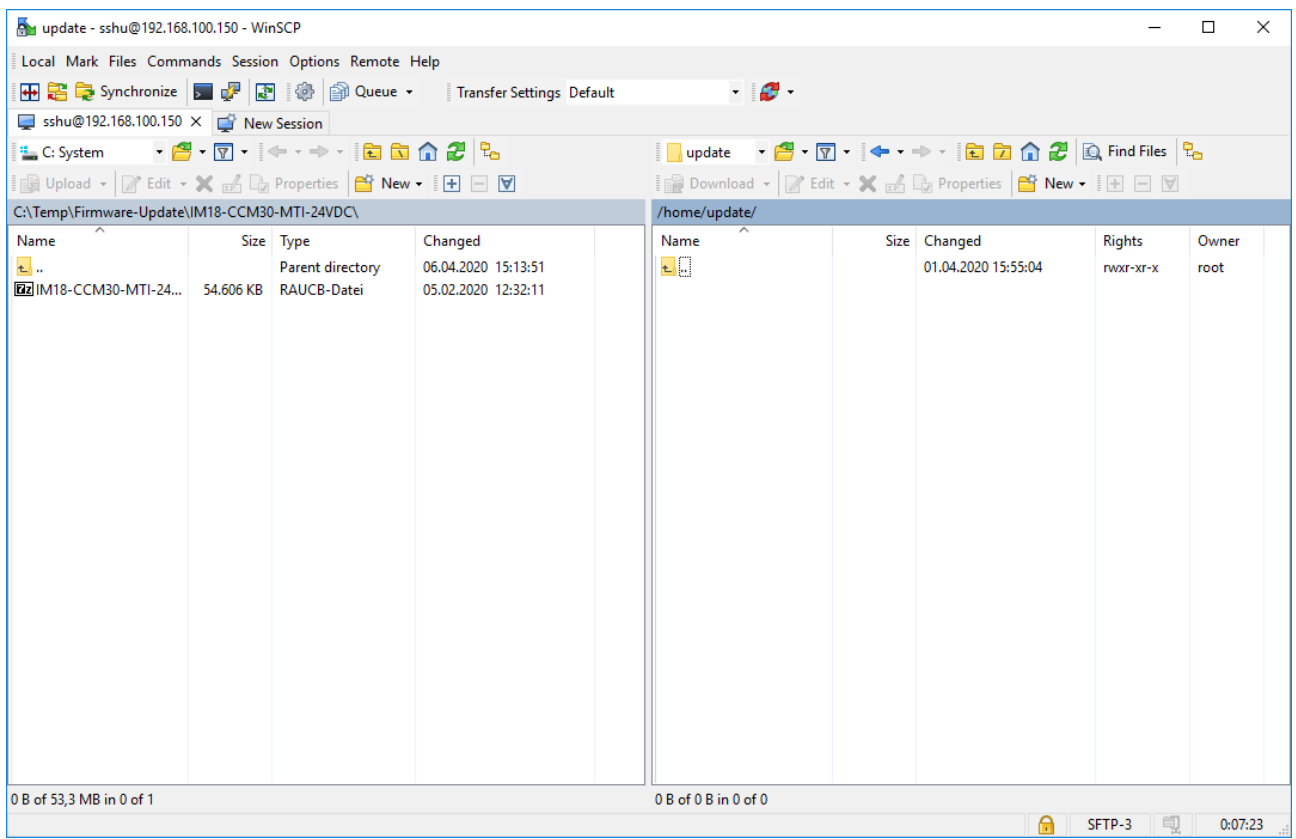

Fig. 15: WinSCP – directory /home/update on the device

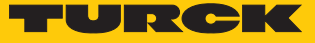

 Save the firmware file in the directory **/home/update** by drag and drop or by clicking Upload.

| por update - sshu@192.168.100.150 - WinSCP                                                                                                 |                                  |                                                        |                                                                 |                     |                         |              | × |
|----------------------------------------------------------------------------------------------------|----------------------------------|--------------------------------------------------------|-----------------------------------------------------------------|---------------------|-------------------------|--------------|---|
| Local Mark Files Commands Session Options Remote Help                                                                                      |                                  |                                                        |                                                                 |                     |                         |              |   |
|                                                                                                    |                                  | 田島 Synchronize 国中国 @ Queue - Transfer Settings Default | $\cdot$ $\sigma$ $\cdot$                                        |                     |                         |              |   |
| sshu@192.168.100.150 $\times$ $\Box$ New Session                                                                                           |                                  |                                                        |                                                                 |                     |                         |              |   |
| <sup>#</sup> C: System                                                                                                    | . 2 . 7 . 1 8 6 6 2 <sup>8</sup> |                                                        | ■ update · 图 · 回 · ◆ · 中 · 回 回 企 思 Ex Find Files <mark>品</mark> |                     |                         |              |   |
| <b>In Upload +   2'</b> Edit <b>- X</b> $\mathbb{R}$ D <sub>20</sub> Properties   <b>2'</b> New + $\mathbb{E}[\mathbf{H}] \square \square$ |                                  |                                                        | Download - <b>Felit - X A Dy Properties New - H H V</b>         |                     |                         |              |   |
| C:\Temp\Firmware-Update\IM18-CCM30-MTI-24VDC\                                                                                              |                                  |                                                        | /home/update/                                                   |                     |                         |              |   |
| Name                                                                                                    | Size Type                        | Changed                                                | Name                                                            | Size Changed        | <b>Rights</b>           | Owner        |   |
| $\overline{t}$ .<br><b>ERIM18-CCM30-MTI-24 54.606 KB RAUCB-Datei</b>                                                                       | Parent directory                 | 06.04.2020 15:14:20<br>05.02.2020 12:32:11             | $t$ .<br>[22] IM18-CCM30-MTI-24 54.606 KB 05.02.2020 12:32:11   | 01.04.2020 15:42:58 | rwxr-xr-x<br>$rw-r-r-1$ | root<br>sshu |   |
|                                                                                                    |                                  |                                                        |                                                                 |                     |                         |              |   |
|                                                                                                    |                                  |                                                        |                                                                 |                     |                         |              |   |
|                                                                                                    |                                  |                                                        |                                                                 |                     |                         |              |   |
|                                                                                                    |                                  |                                                        |                                                                 |                     |                         |              |   |
|                                                                                                    |                                  |                                                        |                                                                 |                     |                         |              |   |
|                                                                                                    |                                  |                                                        |                                                                 |                     |                         |              |   |
|                                                                                                    |                                  |                                                        |                                                                 |                     |                         |              |   |
|                                                                                                    |                                  |                                                        |                                                                 |                     |                         |              |   |
|                                                                                                    |                                  |                                                        |                                                                 |                     |                         |              |   |
|                                                                                                    |                                  |                                                        |                                                                 |                     |                         |              |   |
|                                                                                                    |                                  |                                                        |                                                                 |                     |                         |              |   |
| 0 B of 53,3 MB in 0 of 1                                                                                                    |                                  |                                                        | 0 B of 53,3 MB in 0 of 1                                        |                     |                         |              |   |
|                                                                                                    |                                  |                                                        |                                                                 | A                   | SFTP-3                  | 0:00:27      |   |

Fig. 16: Directory **/home/update**

- Confirm with **OK**.
- $\Rightarrow$  The transfer of the update file is displayed by WinSCP as follows:

| 25% Uploading |                    |                                                        |         |               | ×         |  |  |
|---------------|--------------------|--------------------------------------------------------|---------|---------------|-----------|--|--|
|               | File:<br>Target:   | C:\\IM18-CCM30-MTI-24VDC_V1.0.2.raucb<br>/home/update/ |         |               |           |  |  |
|               |                    |                                                        |         |               |           |  |  |
|               | Time left:         |                                                        | 0:00:10 | Time elapsed: | 0:00:03   |  |  |
|               | Bytes transferred: |                                                        | 13,8 MB | Speed:        | 3,83 MB/s |  |  |
|               |                    |                                                        |         |               |           |  |  |
|               |                    | <b>X Bi _ 图 % · ③Unlimited</b>                         |         |               |           |  |  |

Fig. 17: WinSCP – file transfer

 $\Rightarrow$  The firmware update has been transferred.

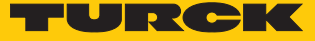

## <span id="page-30-0"></span>11.3 Carrying out a firmware update with PuTTY

#### Requirements

- **PuTTY** is installed.
- $\blacksquare$  The update was loaded onto the device as a .raucb file.

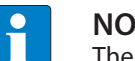

**NOTE**

The session can be loaded via **Load** for later repetitions.

- ▶ Open PuTTY.
- Enter the following settings in PuTTY.

■ Host Name: Name or IP address of the device (here: 192.168.1.20)

- $\blacksquare$  Port: 1522
- Optional: Assign here a name for the current session (here: IM18-CCM50-MTI-24VDC\_1).
- Click **Open**.

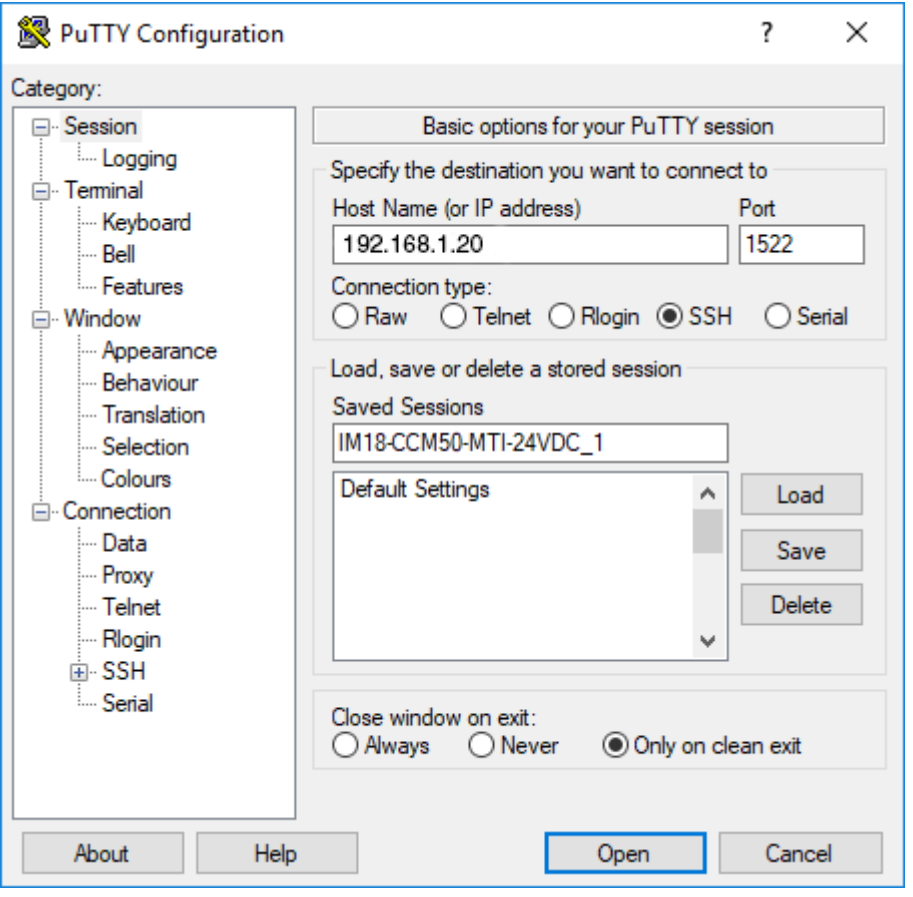

Fig. 18: PuTTY configuration

- ▶ Log into the device with user name "sshu" (password: "P@ssw0rd12ssh!"). The password entry is not shown in PuTTY.
- Carry out the update with the command sudo rauc install /home/update/ [file name].raucb.

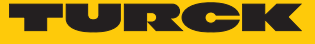

Example: sudo rauc install /home/update/IM18-CCM30- MTI-24VDC\_V1.0.2.raucb

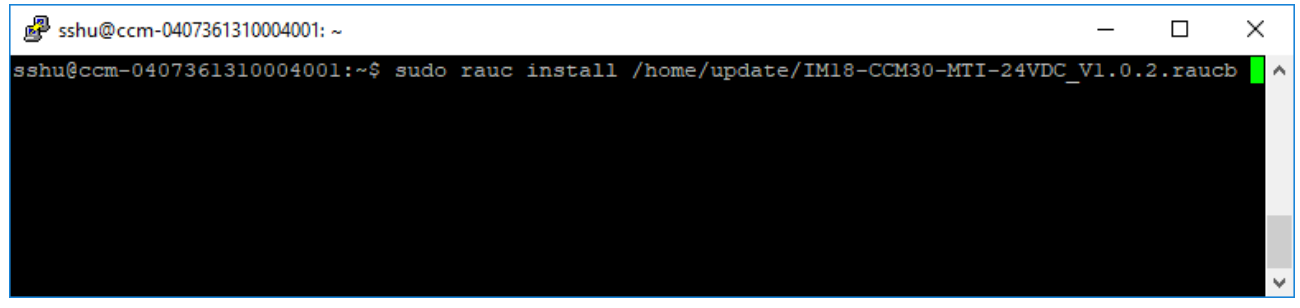

Fig. 19: PuTTY – starting the firmware update

- Wait until the message Installing `Path/To/Your/File/file.raucb` succeeded is displayed.
- Restart the device with the sudo reboot command.

```
Shu@ccm-0407361310004001:~
                                                                                            \Box\timesrauc-Message: installing /home/update/IM18-CCM30-MTI-24VDC_V1.0.2.raucb: 90% Copying image
                                                                                                to
                                                                                                    \landroots.1rauc-Message: installing /home/update/IM18-CCM30-MTI-24VDC_V1.0.2.raucb: 100% Copying image to
rootfs.1 done.
rauc-Message: installing /home/update/IM18-CCM30-MTI-24VDC V1.0.2.raucb: 100% Updating slots do
ne.
rauc-Message: installing /home/update/IM18-CCM30-MTI-24VDC_V1.0.2.raucb: 100% Installing done.
Installing `/home/update/IM18-CCM30-MTI-24VDC_V1.0.2.raucb\succeeded
sshu@ccm-0407361310004001:~$ sudo reboot<mark>]</mark>
```
Fig. 20: PuTTY – restarting the device

- Check the current firmware status, e.g. read out via PuTTY directly from the partition: cat /slot.raucs
- $\Rightarrow$  The line bundle. version=V1.0.2 in the output shows the current version number.

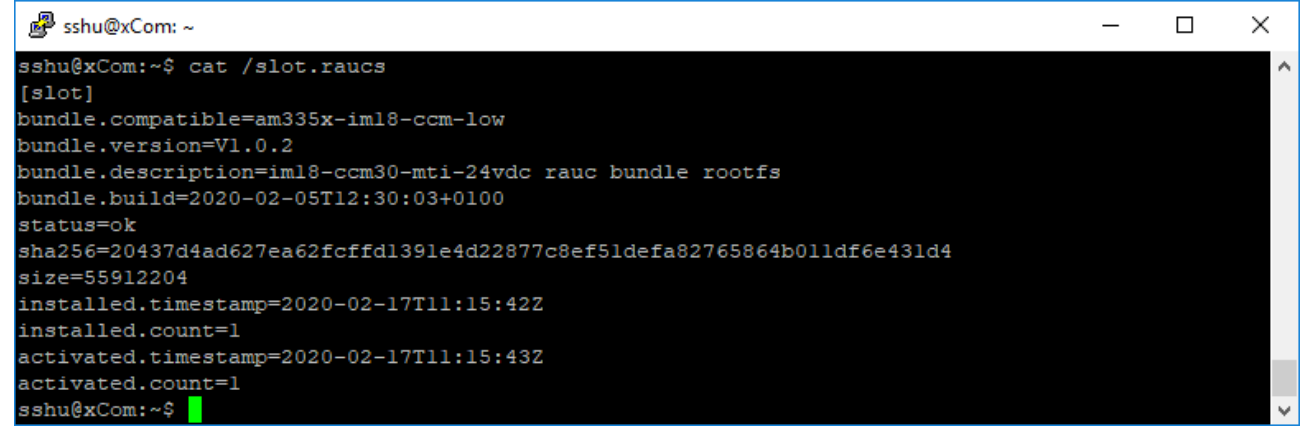

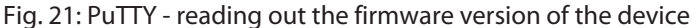

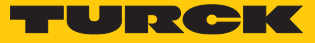

# <span id="page-32-0"></span>12 Repair

The device must not be repaired by the user. The device must be decommissioned if it is faulty. Observe our return acceptance conditions when returning the device to Turck.

## <span id="page-32-1"></span>12.1 Returning devices

Returns to Turck can only be accepted if the device has been equipped with a Decontamination declaration enclosed. The decontamination declaration can be downloaded from **[https://www.turck.de/en/retoure-service-6079.php](http://www.turck.de/de/produkt-retoure-6079.php)**

and must be completely filled in, and affixed securely and weather-proof to the outside of the packaging.

# <span id="page-32-2"></span>13 Decommissioning

- $\blacktriangleright$  Separate connections and the power supply.
- $\blacktriangleright$  Undo the terminal connections on the device.
- Remove the device from its rail fixing as shown in the figures.

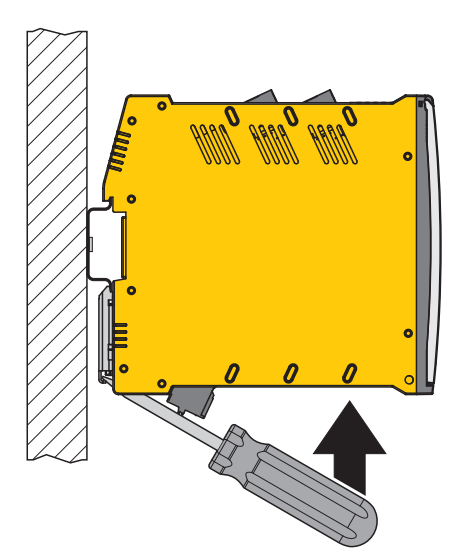

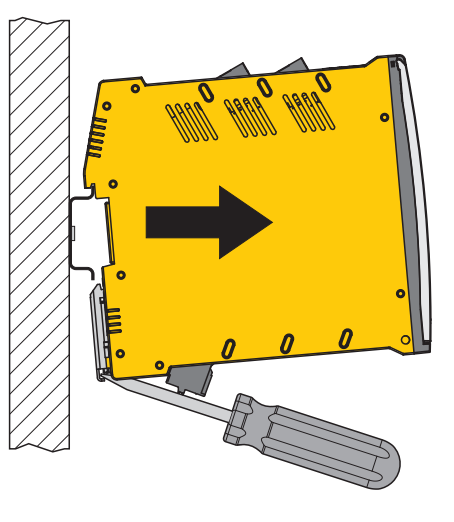

Fig. 22: Undo the device with the screwdriver Fig. 23: Remove the device from the DIN rail

# <span id="page-32-3"></span>14 Disposal

 $\cancel{R}$ 

The devices must be disposed of correctly and must not be included in general household garbage.

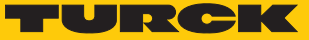

# <span id="page-33-0"></span>15 Technical data

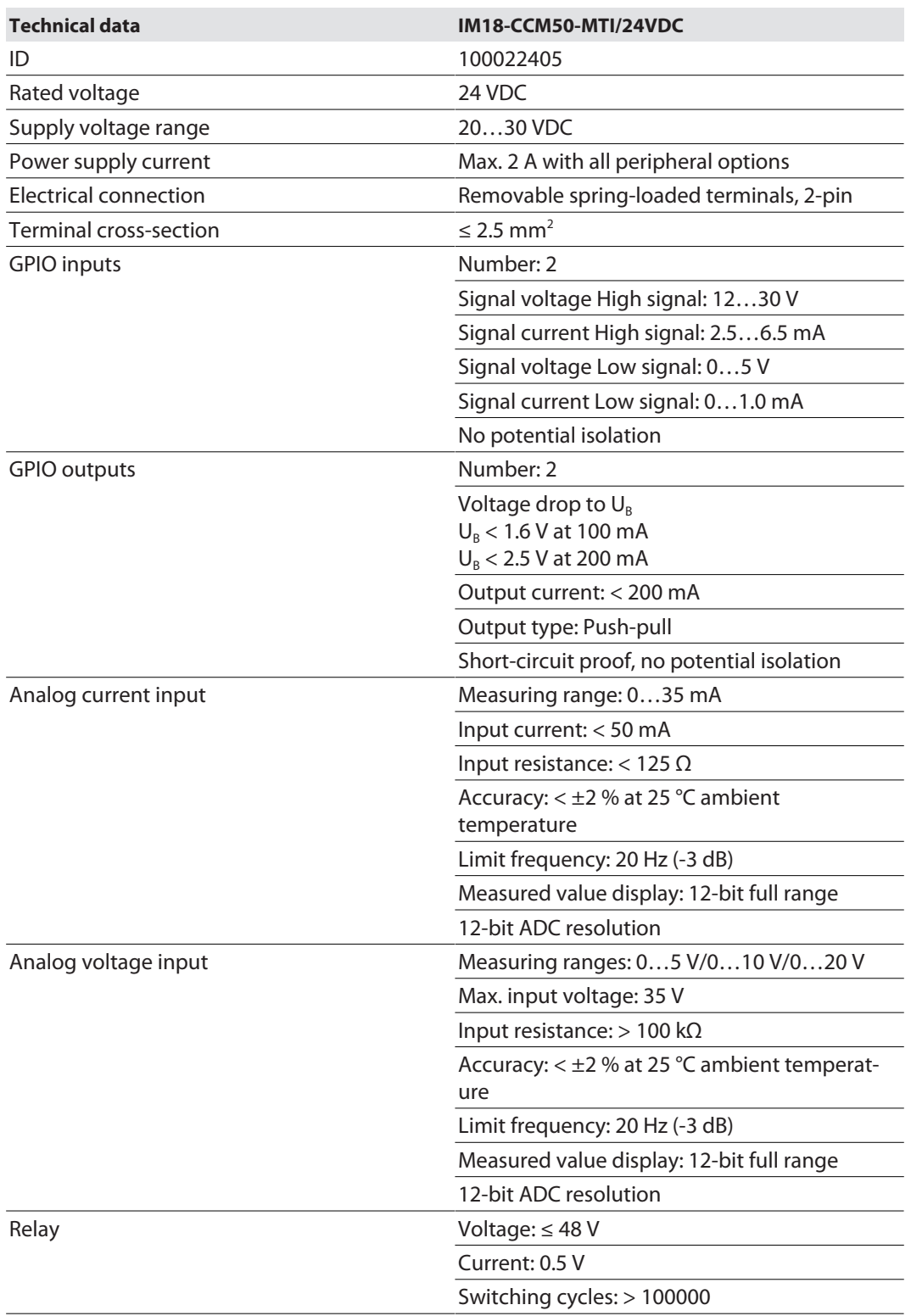

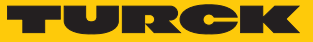

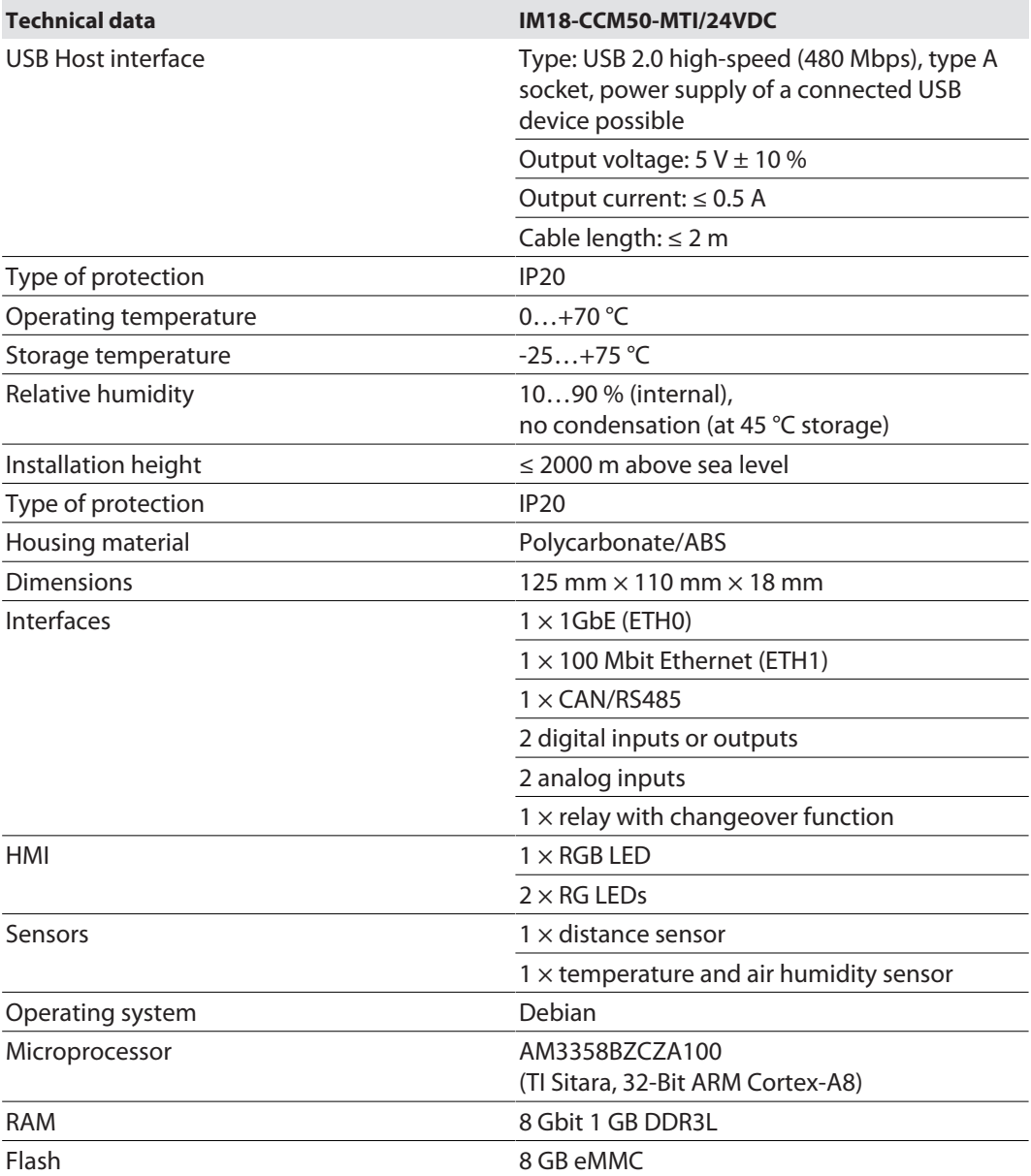

Contains Open Source Software: See /licenses

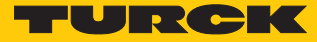

# <span id="page-35-0"></span>16 Turck subsidiaries — contact information

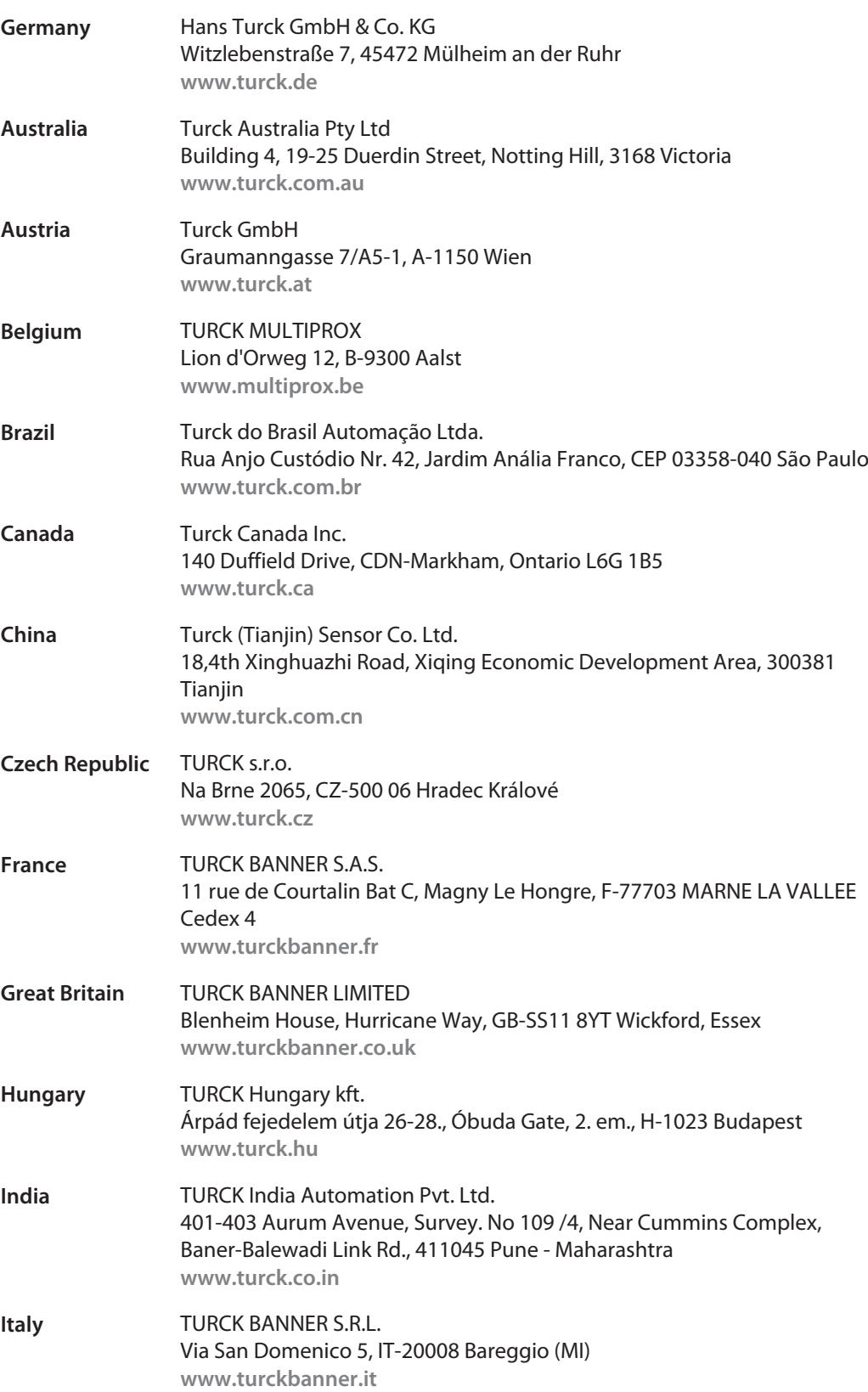

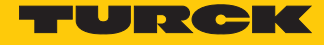

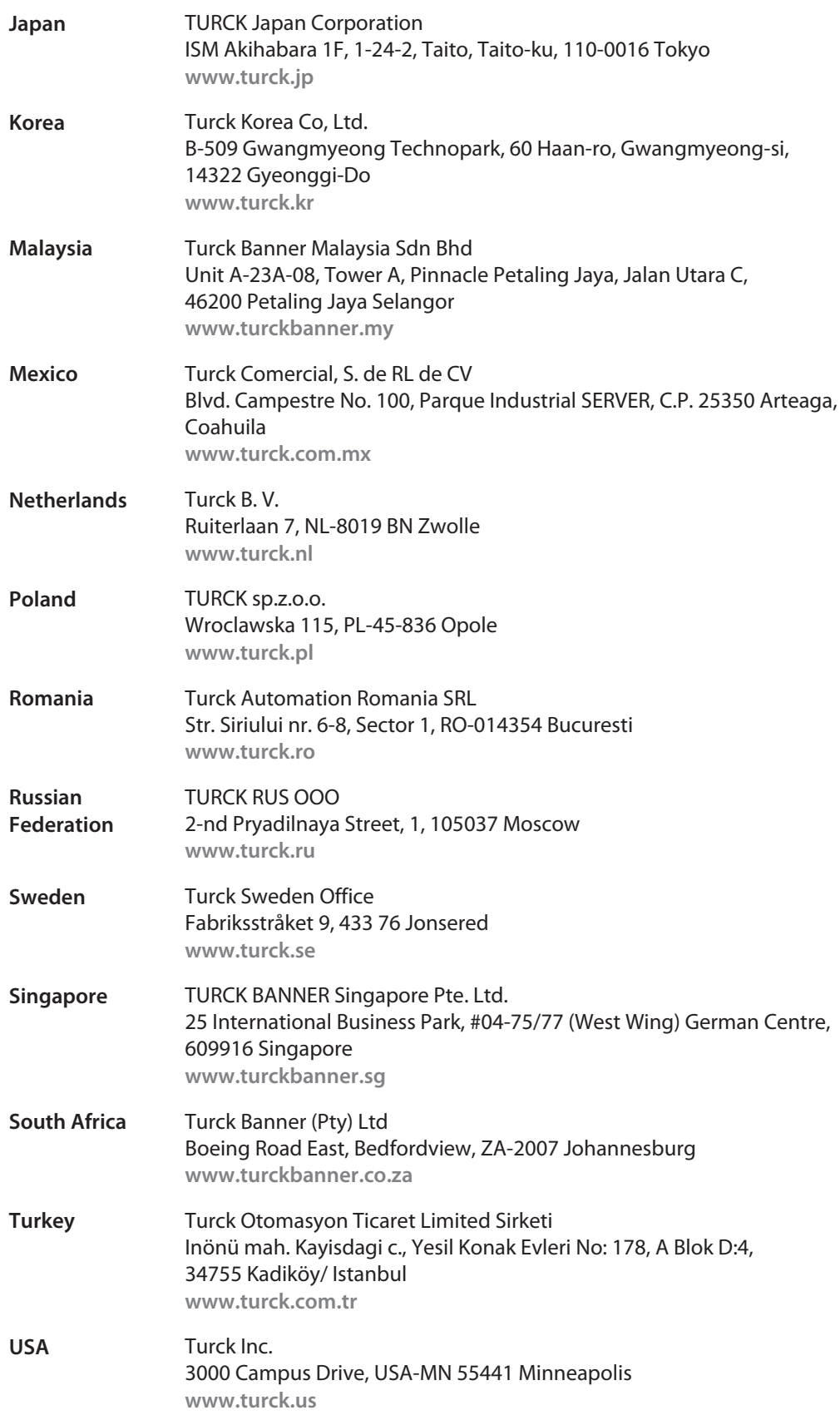

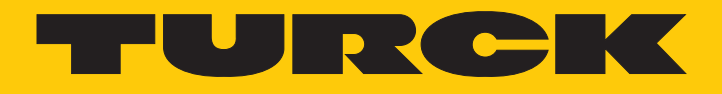

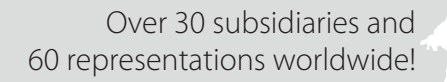

a kale

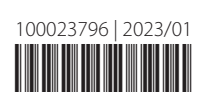

www.turck.com